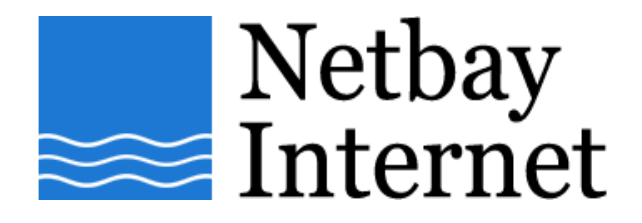

## **Email setup: Gmail for Microsoft Outlook 2003**

1. Open Outlook 2003, click on **Tools** – **E-mail Accounts**

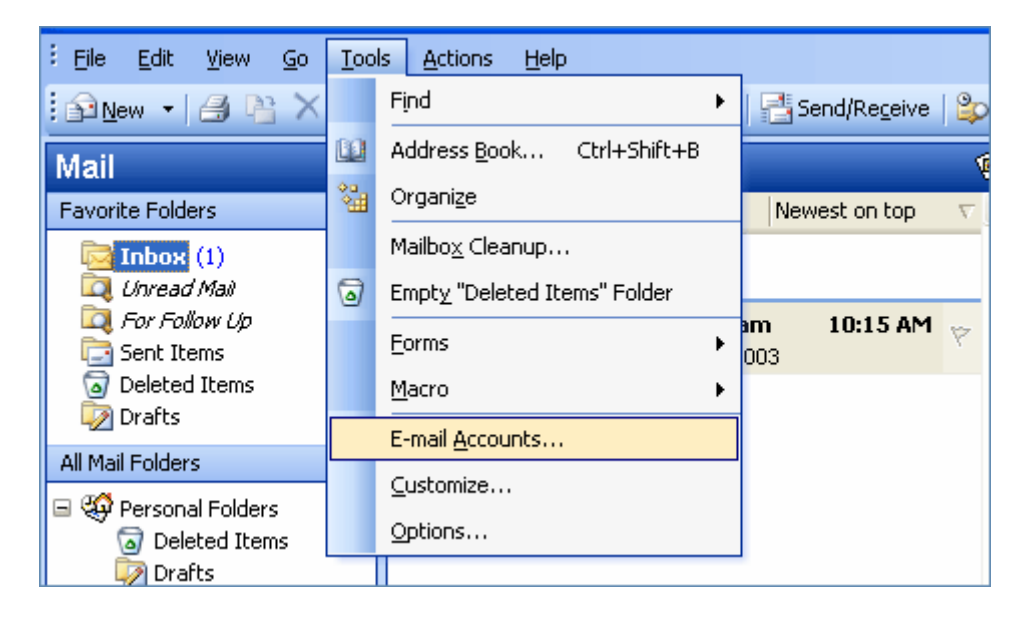

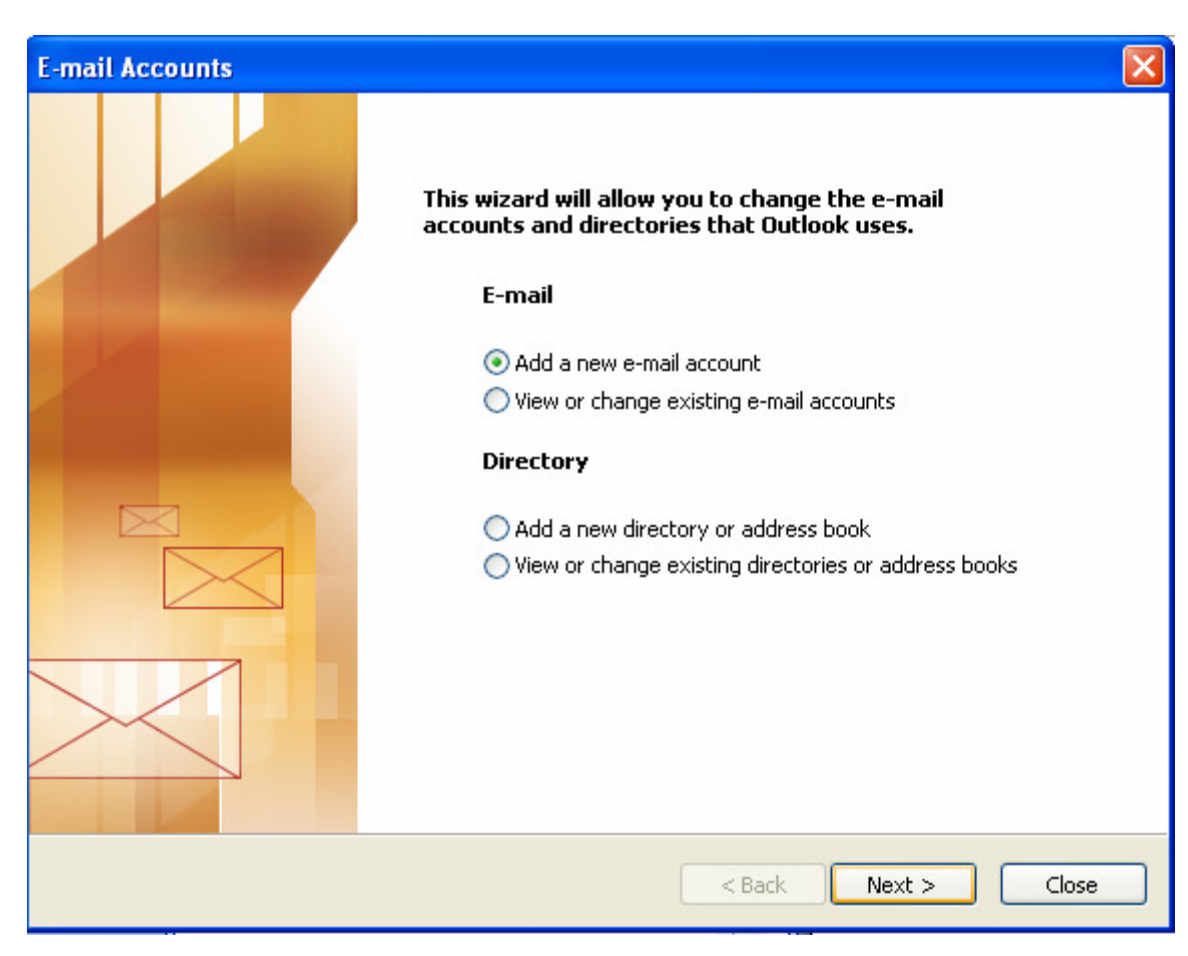

## 2. Select **Add a new e-mail account**, then **Next**

## **3.** Select **POP3**, click **Next**

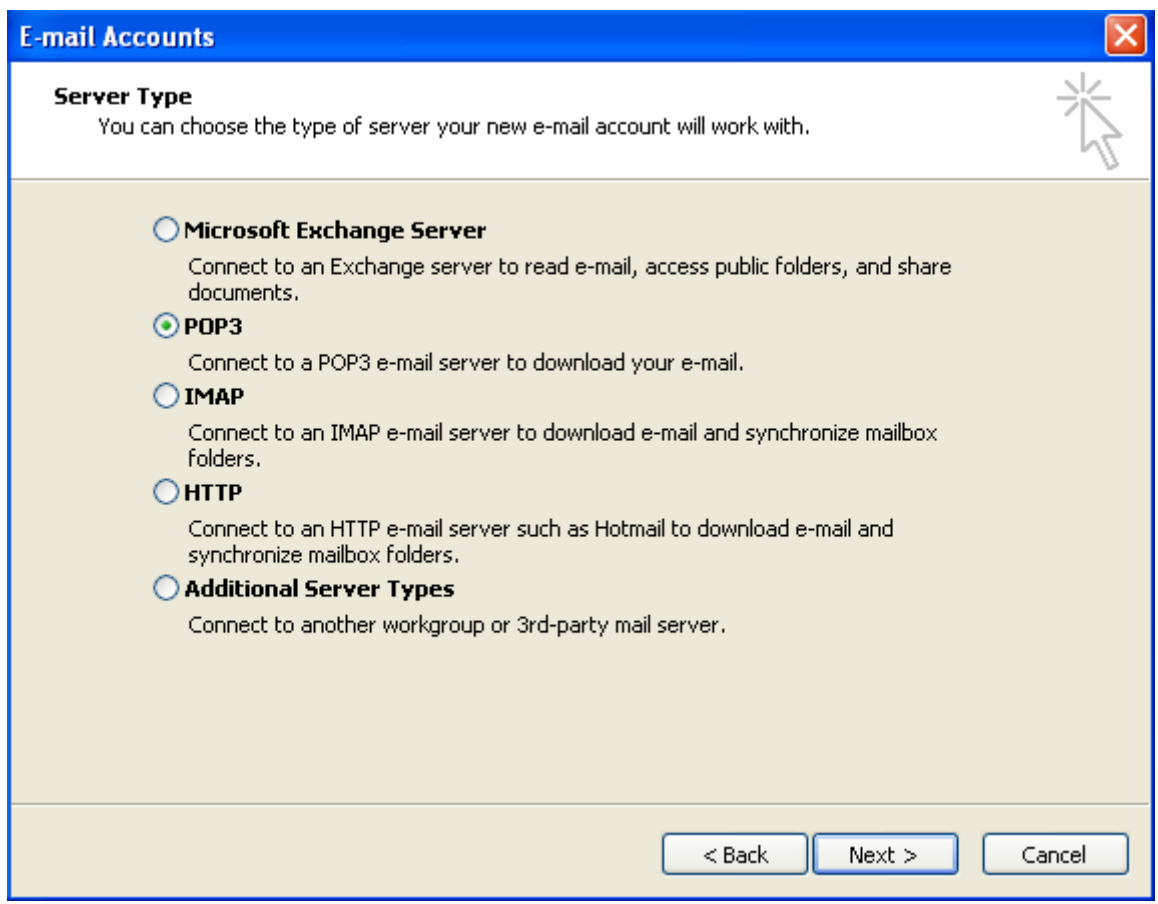

- 4. Enter settings as per the screen below, and note that:
	- a. E-mail Address: your full Gmail email address e.g. john@gmail.com
	- b. Incoming mail server: pop.gmail.com
	- c. Outgoing mail server: smtp.gmail.com
	- d. User Name: your full Gmail email address e.g. john@gmail.com

Click **More Settings** when done.

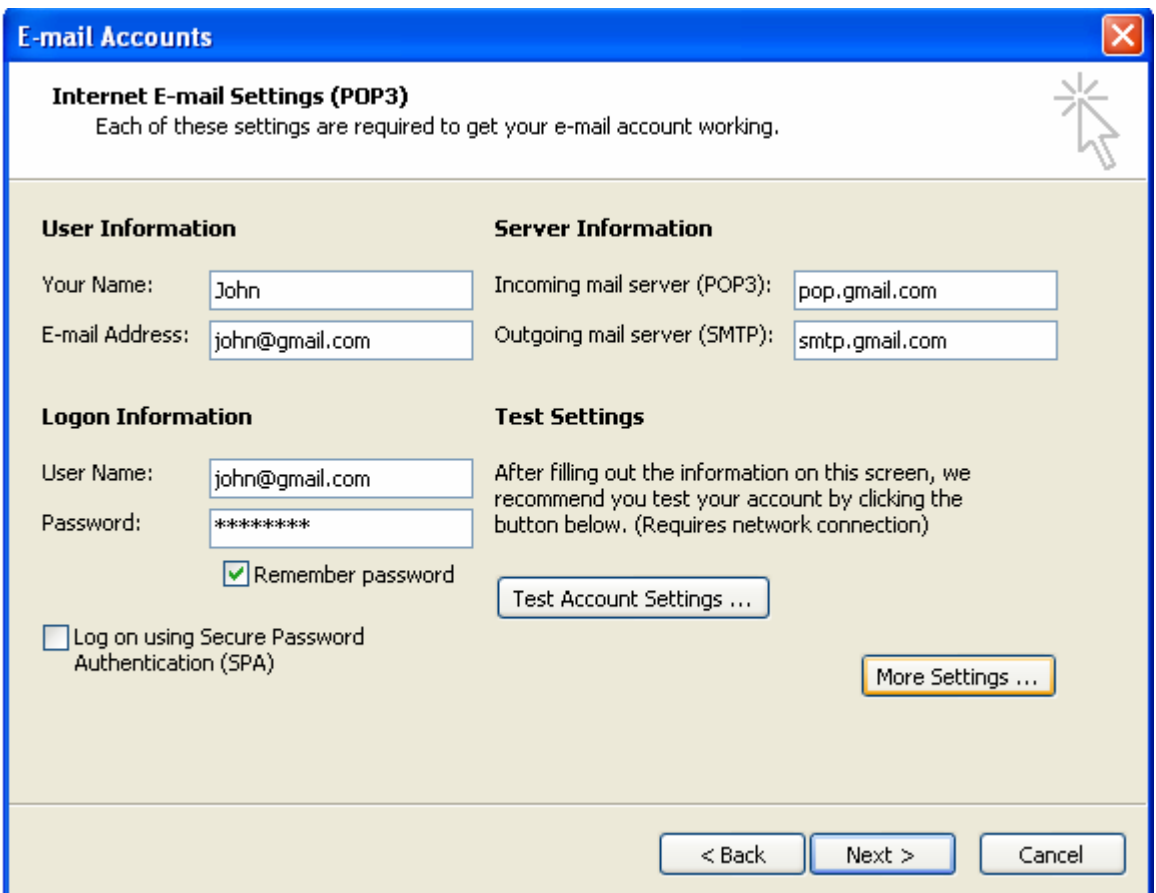

5. Click on the Outgoing Server tab, tick the box beside **My outgoing server (SMTP) requires authentication**.

Make sure your settings look like the below screen capture before clicking on the **Advanced** tab.

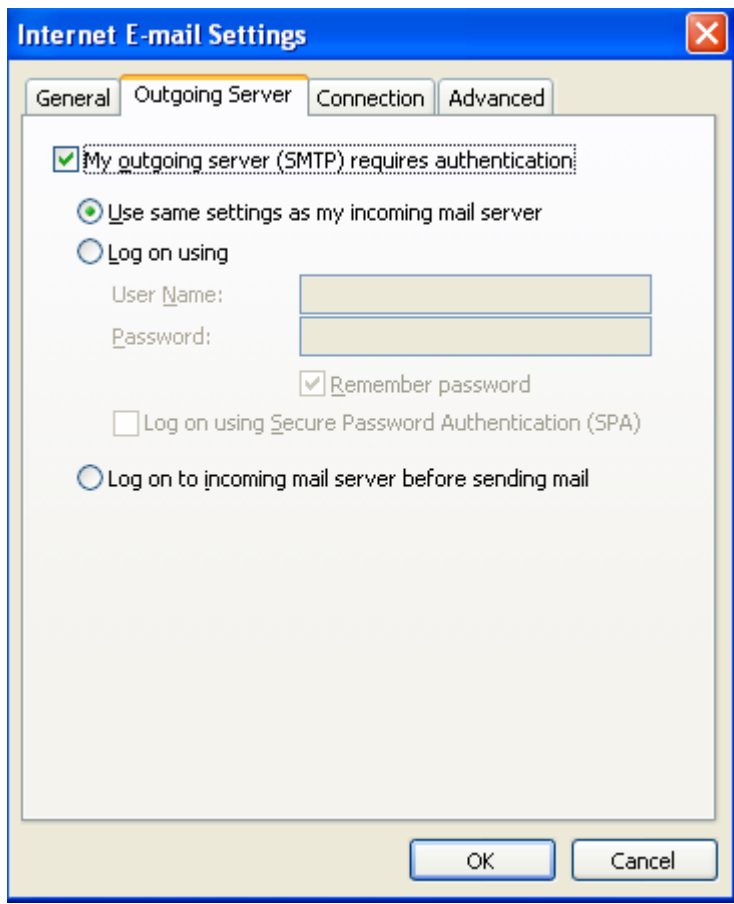

- 6. Make sure the settings match the screen capture below, note that:
	- a. Incoming port is 995 (SSL box ticked)
	- b. Outgoing port is 465 (SSL box ticked)
	- c. Server Timeouts to more than 5 minutes

Click on OK, Next and Finish.

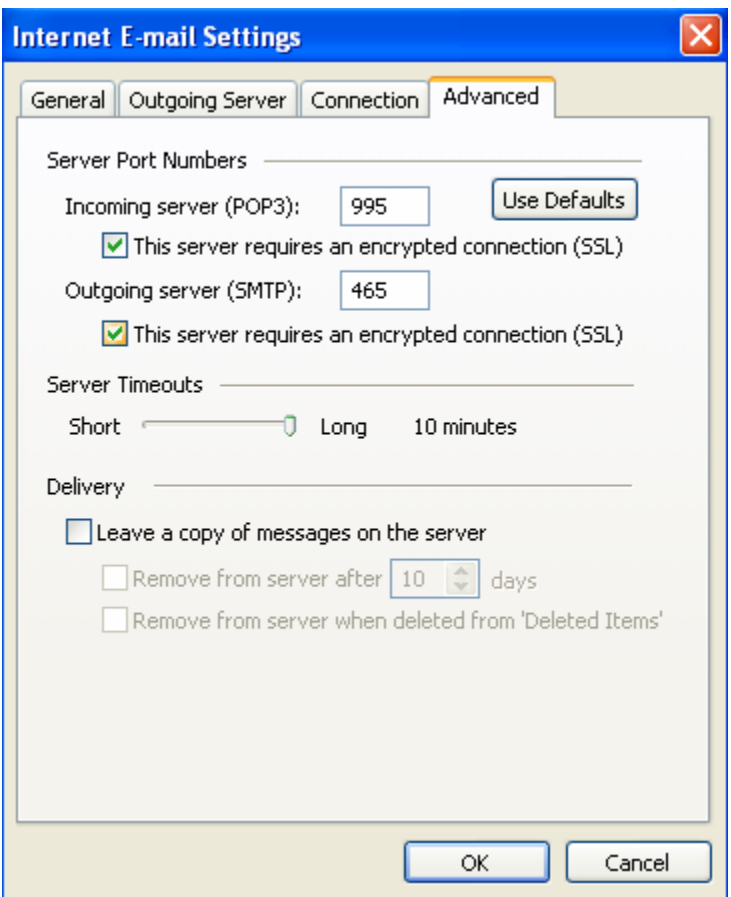

7. You have successfully set up your Gmail account on Microsoft Outlook 2003!